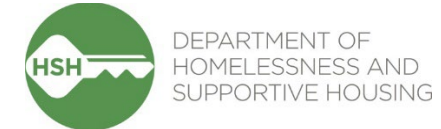

# **ONE System Temporary Shelter Workflow Toolkit**

October 2024

### Contents

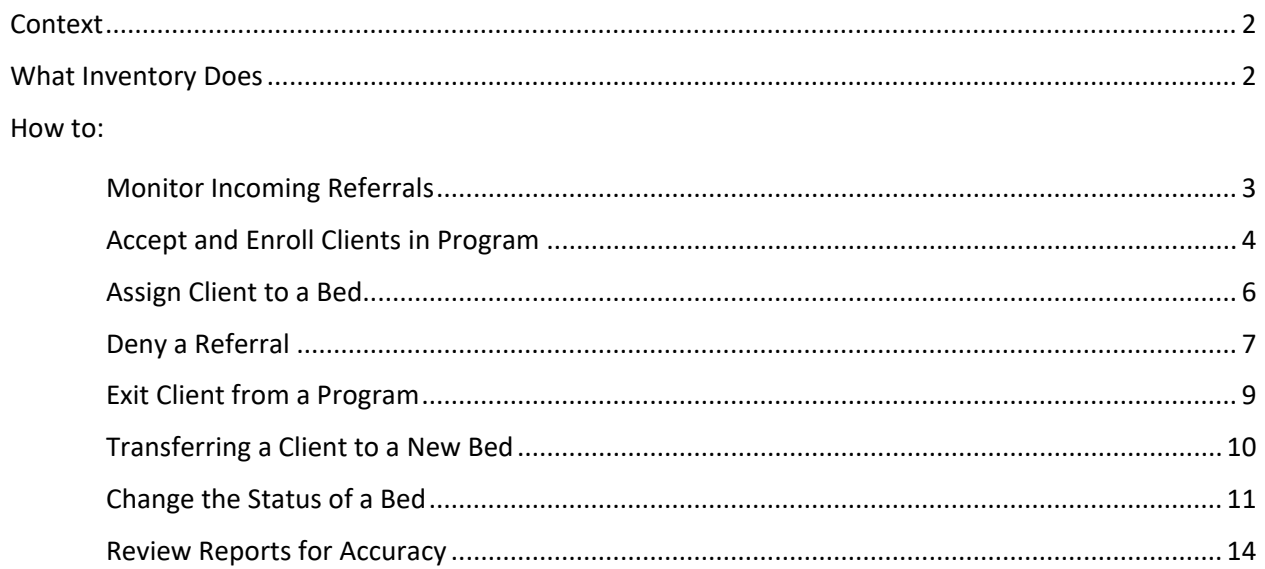

### <span id="page-1-0"></span>**Context**

Inventory in the ONE System allows for precise tracking of units, beds, and associated clients for Temporary Shelters. As you use this guide, please note that in the context of Temporary Shelter, "units" are the equivalent of "beds" in the ONE System interface.

### <span id="page-1-1"></span>What Inventory Does

Inventory in ONE is:

- A set of tools built into the ONE System
- A way to track and view available beds with precision and transparency
- Information that will help better match clients to the beds that fit their needs

Using Inventory in ONE helps with the following:

- Streamlines workflows and better serves clients
- Provides more transparency into the overall Temporary Shelter portfolio
- Supports reconciliation and communication by being a reliable source of truth
- Provides better and more timely information to HSH and the community about which beds are unoccupied, for how long, and why

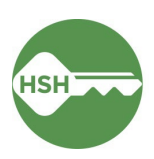

### <span id="page-2-0"></span>Monitor Incoming Referrals

The Referrals tab displays incoming guest referrals. Email alerts can also be configured to alert you via email every time a referral is sent to your site.<sup>1</sup>

### **Overview**

Use the **Referrals** tab to monitor incoming referrals to your shelter site. Only sites that receive referrals from Guest Placement will receive referrals in this tab. A client's profile can be accessed directly from the Referral tab and enrolled to a program.

#### Step by Step

**Pending Referrals** 

1. Locate the **Referrals** tab in the top menu bar of the ONE System. If you don't see the Referrals tab, click the **Search** tab (please note that the Referral tab does not display if you have clicked to view a particular client's profile).

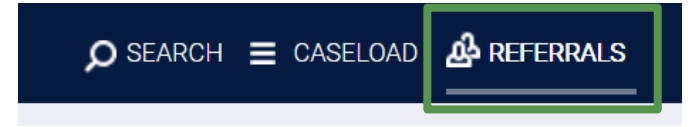

2. Under **Pending Referrals**, all active referrals to your Agency will be displayed. The destination for each client is displayed underneath the guest name. Please note that for non-congregate sites receiving a couple, only the Head of Household will appear in the Pending Referrals tab.

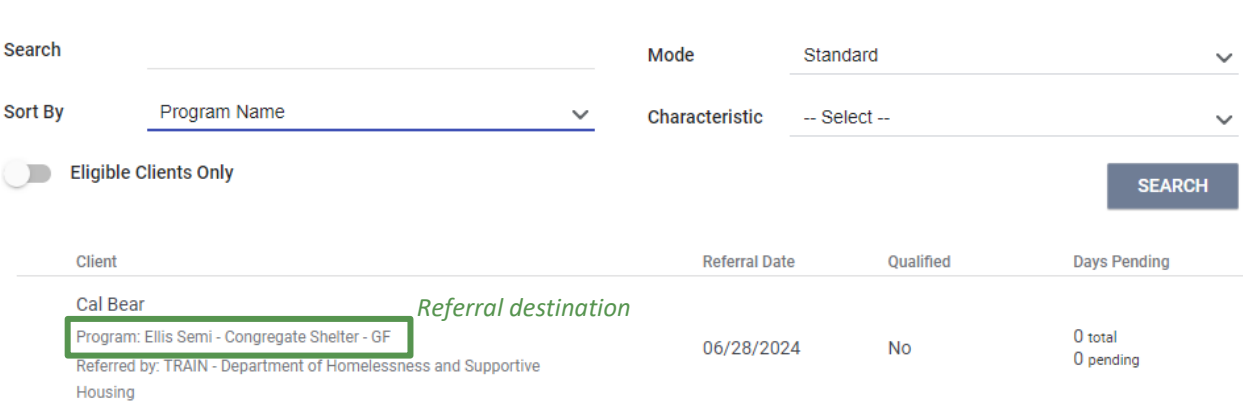

Since all referrals to your Agency are shown, you may see referrals to multiple different sites. You can use the *Sort By* filter to group referrals by site or use the *Search* bar to search for a client name.

3. Click the client's name to access their profile. You can proceed to the next section of this guide.

 $1$  If you would like email alerts configured, please reach out to onesf@bitfocus.com.

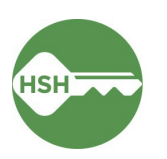

## <span id="page-3-0"></span>Accept and Enroll Clients in Program

Enroll clients the day that they arrive on site. If they do not arrive, deny the referral as soon as you know they are not coming, or by the end of your intake window.

### **Overview**

Enroll clients in the program as soon as possible when they arrive. Navigate to the client profile and the **Programs** tab in their record. Select the correct program under **Programs: Available**. Ensure that the "Program Placement a Result of Referral" toggle is ON. *If this toggle is not on, please contact the Guest Placement team*. Enroll the client.

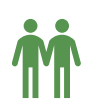

Please note that couples at non-congregate sites have special considerations when completing enrollments. Look for the corresponding icons below to ensure proper enrollment. These steps only apply to non-congregate sites! Congregate and semicongregate sites should enroll couples individually to their own bed.

#### Step by Step

1. Open the client profile and click into programs. Under **Programs: Available**, click on the appropriate program to expand. You can access the referral record here by clicking on the pencil icon next to the referral record in the list.

You can also access the client record by clicking on the client's name from the **Pending** tab in **Referrals**.

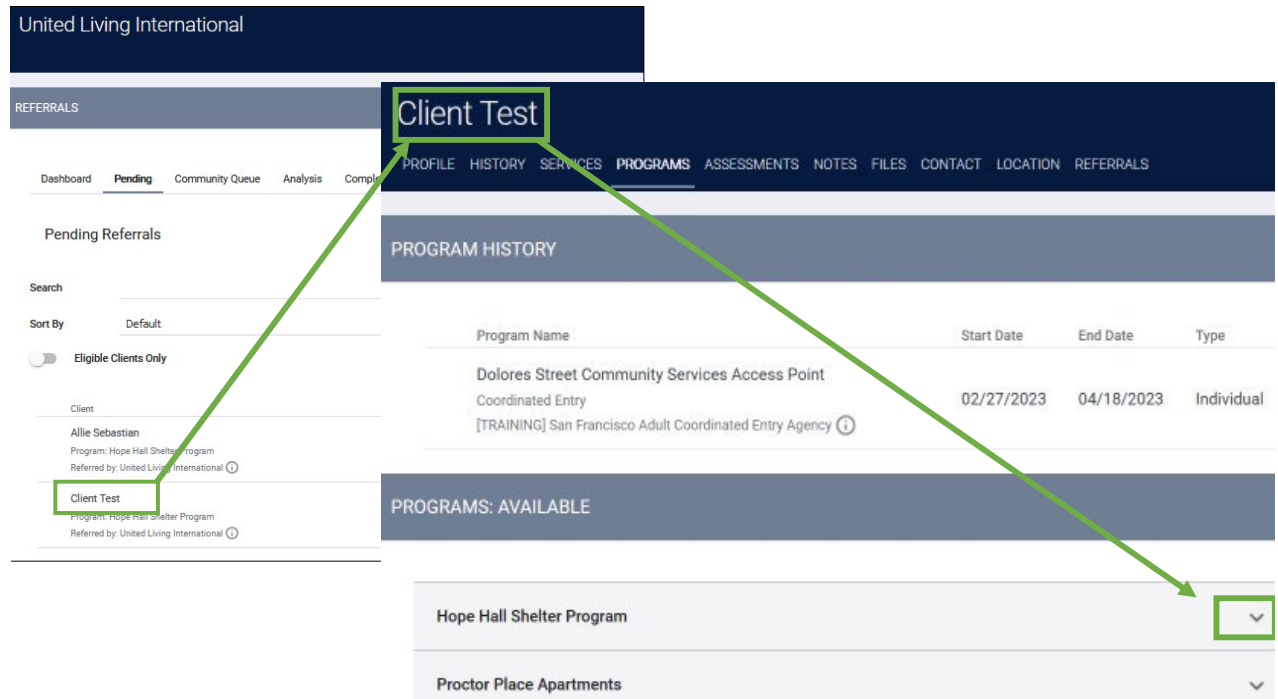

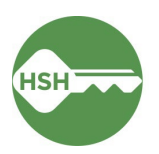

2. There should be an orange box [**1**] identifying that there is a pending referral to this program. Ensure the toggle that says 'Program Placement is a result of Referral' [**2**] is ON. *If it is not selected, please contact the Guest Placement team to ensure proper referral.*

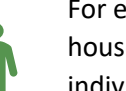

For enrollments at **congregate and semi-congregate sites**: Be sure to enroll each household member separately. This will allow them to correctly be assigned to their individual beds. The toggle for **Include group members** should be turned OFF [**3**].

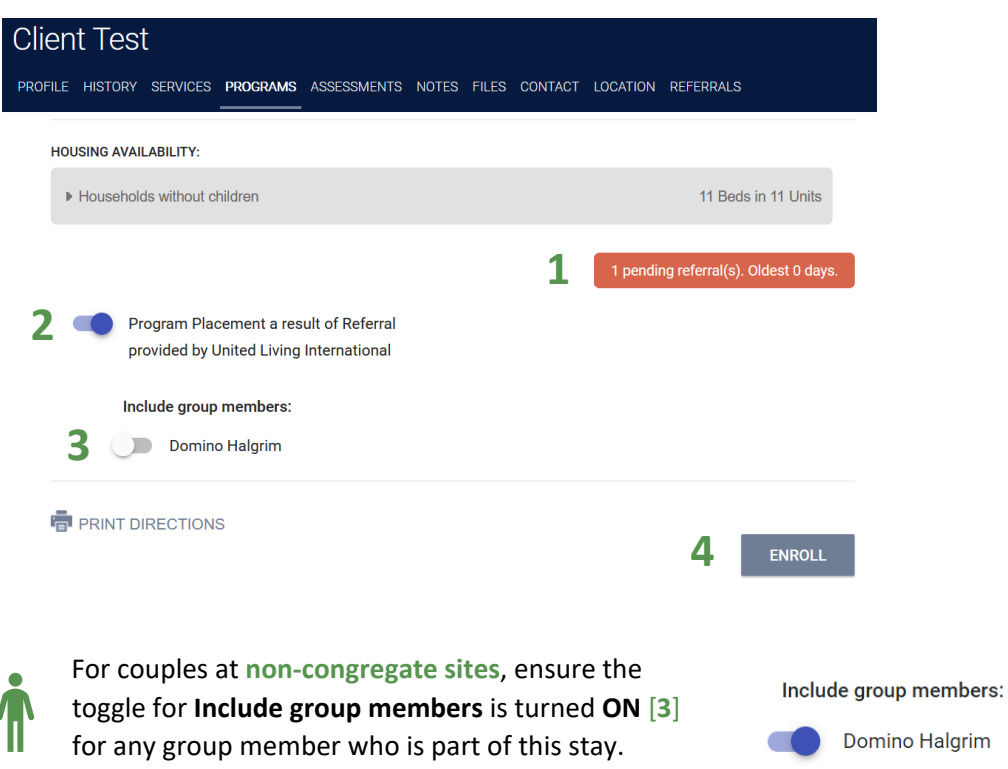

- 3. Select the **Enroll** button [**4**]. Doing so will accept the referral and link it to the enrollment record.
- 4. Complete the enrollment, answering all questions.

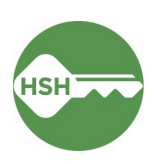

### <span id="page-5-0"></span>Assign Client to a Bed – *Self-Enrollment Sites ONLY*

### **Overview**

If a referral to your site does not come with a bed already assigned, you will need to assign a bed once *after* you've enrolled the client (see previous step). Please note: as of August 2024, this *only* applies to Dolores Shelter and Kinney Hotel Stabilization Rooms.

### Step by Step

1. Under the **Program**, select the **Unit** tab.

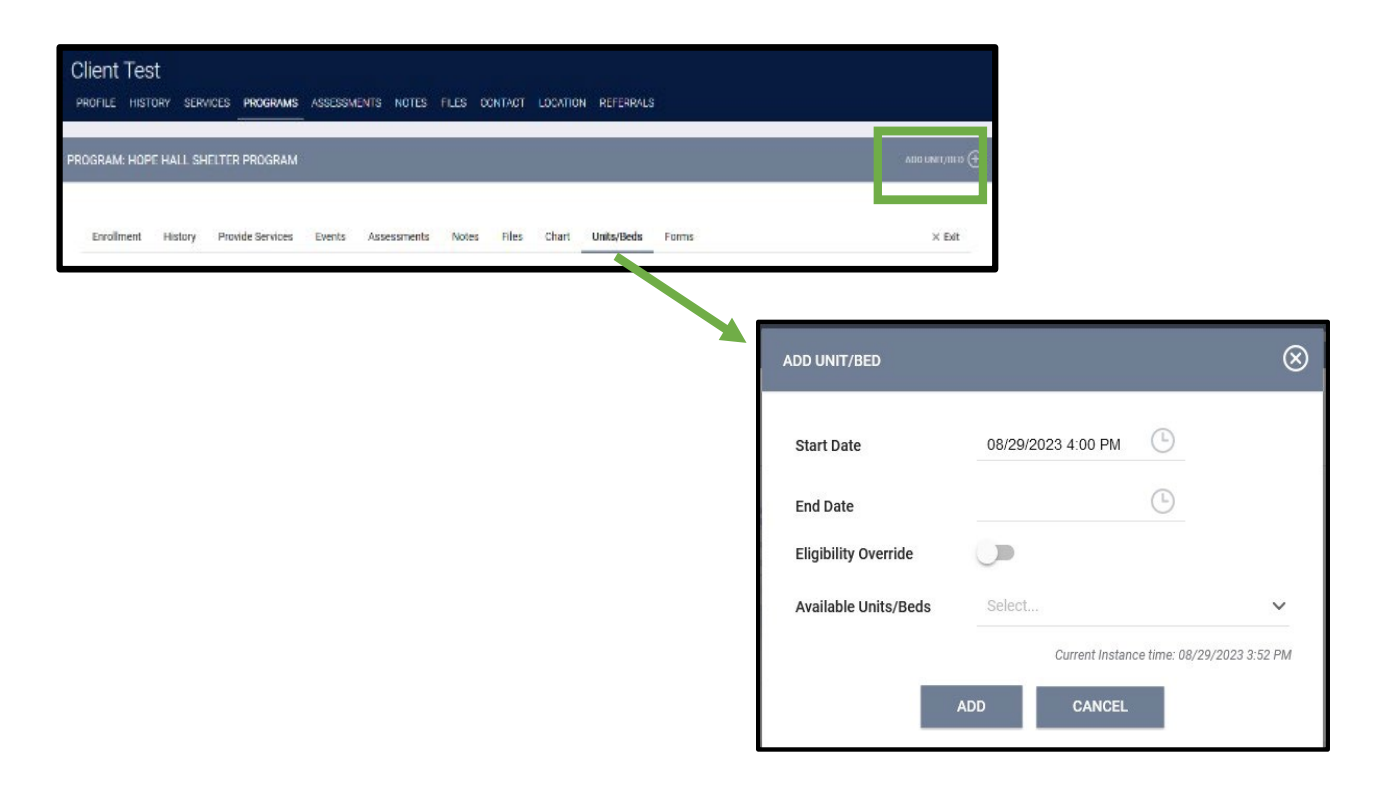

- 2. Select the **Add Unit** option.
- 3. In the pop-up, fill in the start date. This is the first night the client is sleeping in the bed. Under **Available Units/Beds,** select Client Profile only to expand the choices. Select the correct bed, and confirm to assign the client into their new bed.
- 4. If an error message occurs when selecting **Available Units/Beds**, turn on the **Eligibility Override** toggle and try again.

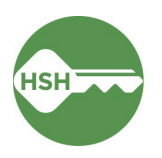

### <span id="page-6-0"></span>Deny a Referral

### **Overview**

If a client refuses placement or does not show up for their reservation, you will need to **deny** the referral. Follow the instructions below carefully to ensure the referral is properly processed. This step is very important—if a referral is not denied, the bed will continue to appear as Pending Occupancy and you will be unable to accept another guest to the bed.

### **Step by Step**

From the **Referrals** [**1**] tab, select **Pending** [**2**] to see all Pending Referrals:

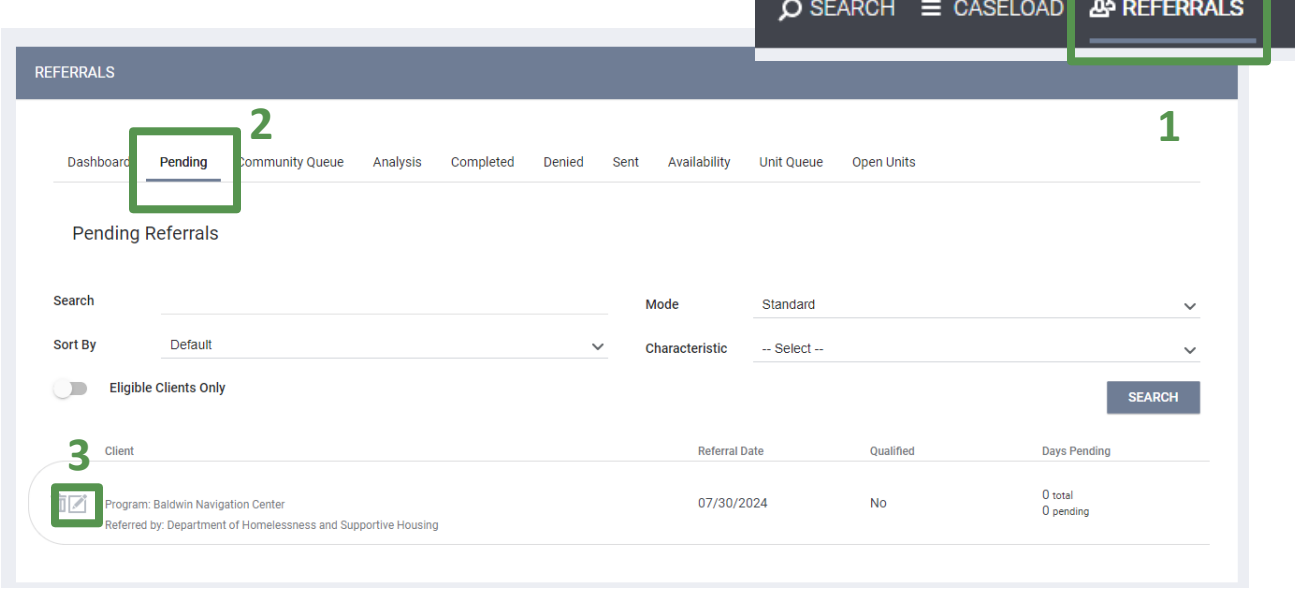

Search for the client and select the edit button [**3**] next to the referral that needs to be denied.

Scroll down to **Current Status** and change the status from Pending to Denied.

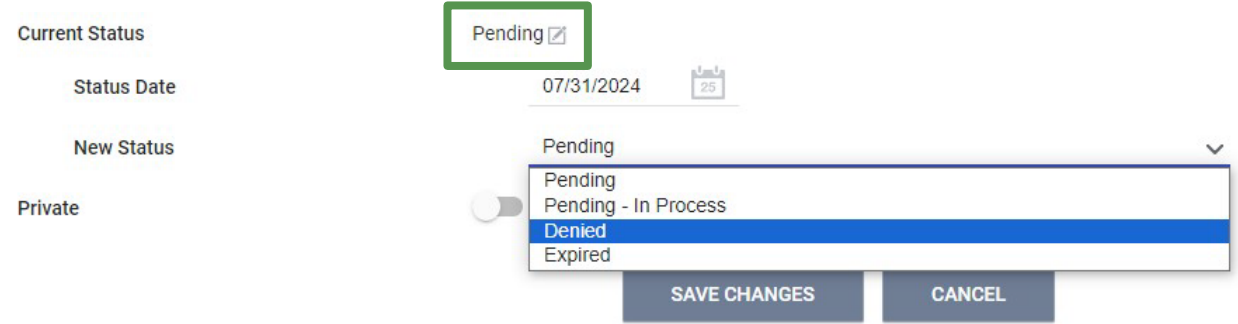

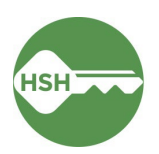

Once you have selected Denied from the **New Status** menu, additional fields will appear. It is very important you fill these out with accurate information:

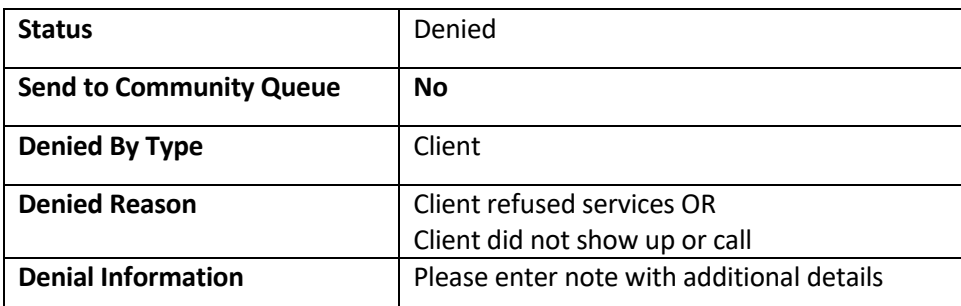

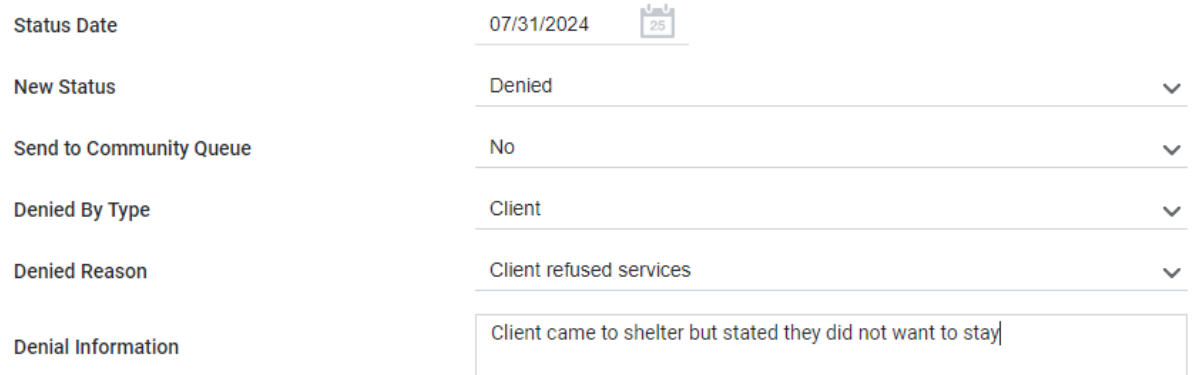

Then click **Save Changes** to complete the denial.

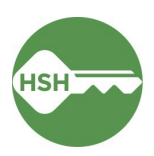

### <span id="page-8-0"></span>Exit Client from a Program

Exiting a client from a program also exits them from their bed.

#### Overview

Exiting a client from the program will also exit a client from their assigned bed. Exit the client from the program by selecting the appropriate client, navigating to the program, and choosing 'Exit'.

### Step by Step

- 1. Open the client record by searching for the client, navigating to **Programs**, select the appropriate program and click the pencil icon to edit. You can also open the program record directly by selecting the client from your **Caseload** list.
- 2. Select the **Exit** button on the far right, and complete all exit screens.

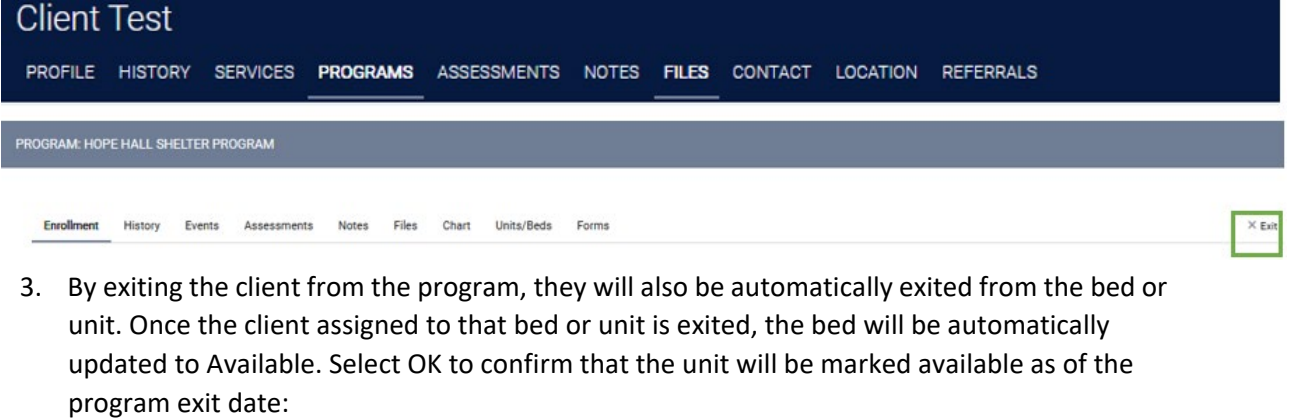

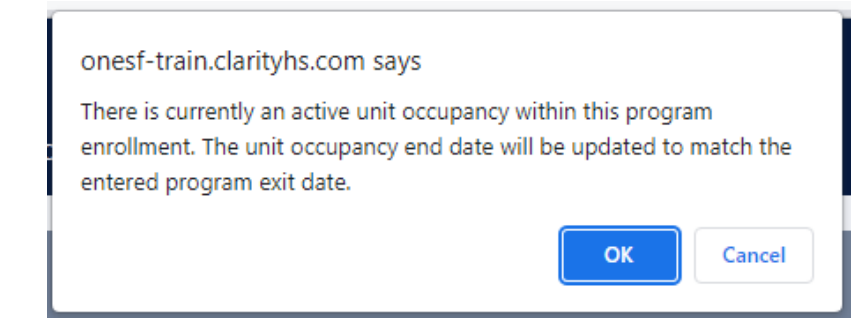

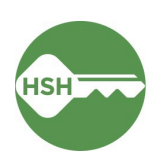

### <span id="page-9-0"></span>Transferring a Client to a New Bed

### **Overview**

When a client needs to switch beds, begin by searching for the client. Open their profile, select **Programs** from the menu and select the appropriate program. Navigate to the **Units/Beds** tab under the Program tab. After adding an end date to their current occupancy, add their new Unit/Bed.

### Step by Step

1. Open the client profile and navigate to their current enrollment at your site. Under the Units/Beds tab, you will see their current bed assignment. Changes can be made by clicking the pencil tool next to the bed number [**1**].

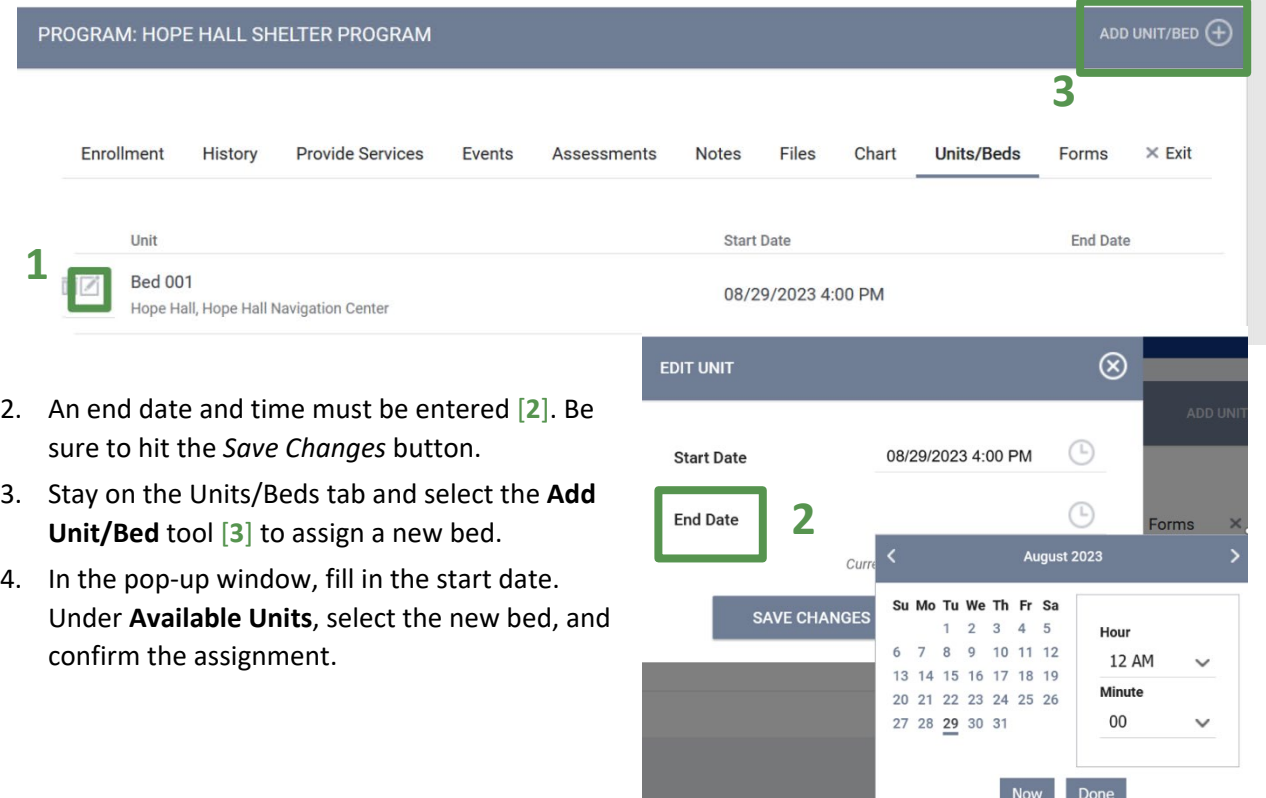

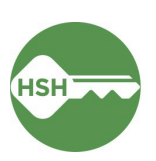

### <span id="page-10-0"></span>Change the Status of a Bed

### Overview

If a bed needs repairs, cleaning, or is otherwise temporarily unavailable, the bed status can be set Offline. Any time a bed is unavailable for a client to occupy right away, it should be set to Offline. Changing bed status is done on the Inventory Dashboard. Once the bed is ready for occupancy, you can end the Offline period to make it Available.

### Step by Step

### **Make a Unit or Bed Offline**

- 1. Go to the **Inventory Dashboard**, which can be found under the waffle tool.
- 2. Select the Building by using Building filter at the top of the page.
- 3. Select the appropriate unit to see the unit's pop-up display card. Click the **Status** button, then find the **(+)** to add an offline status.

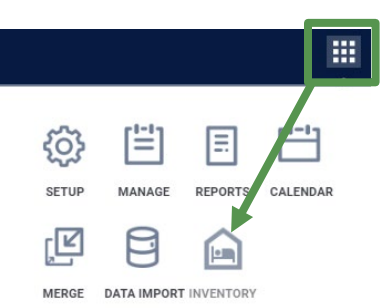

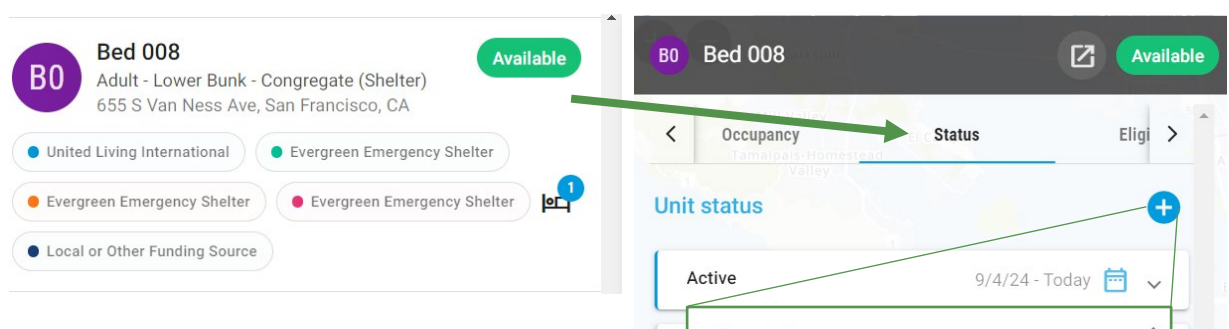

- 4. Select **Offline** under **New Status** (do not use Inactive). Select the appropriate offline reason and add in any needed notes. Select the appropriate Start date and Start time. Leave the **End date** blank. Click **Save**.
	- Note: If you know when the bed will become available, you can enter an End Date. However, note that the bed will automatically become available at that time. If there is a chance the bed will not be ready for occupancy, do not enter an End Date to avoid the possibility of a guest referral without a vacant bed.

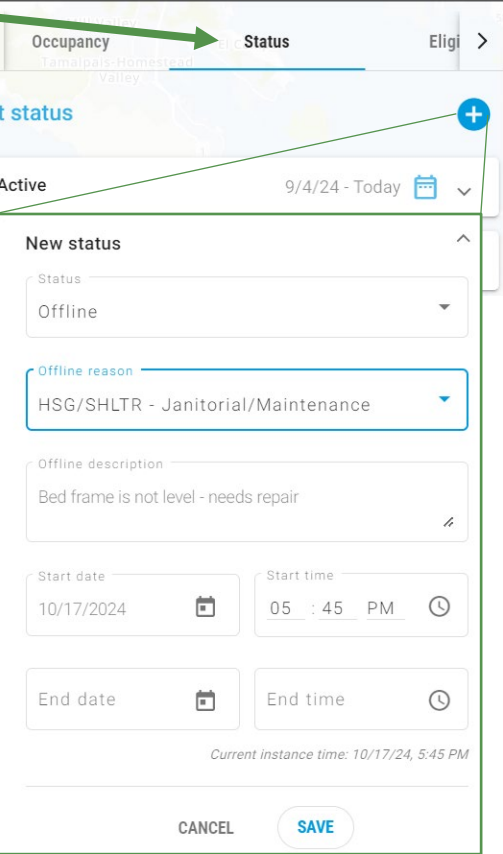

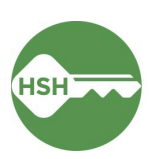

### **Make a Unit or Bed Available**

1. When a unit is ready to be Available, you need to **end the Offline status**. Open the **Status** section again. Find the most recent **Offline Status**, which will be grey. Click the status entry to expand:

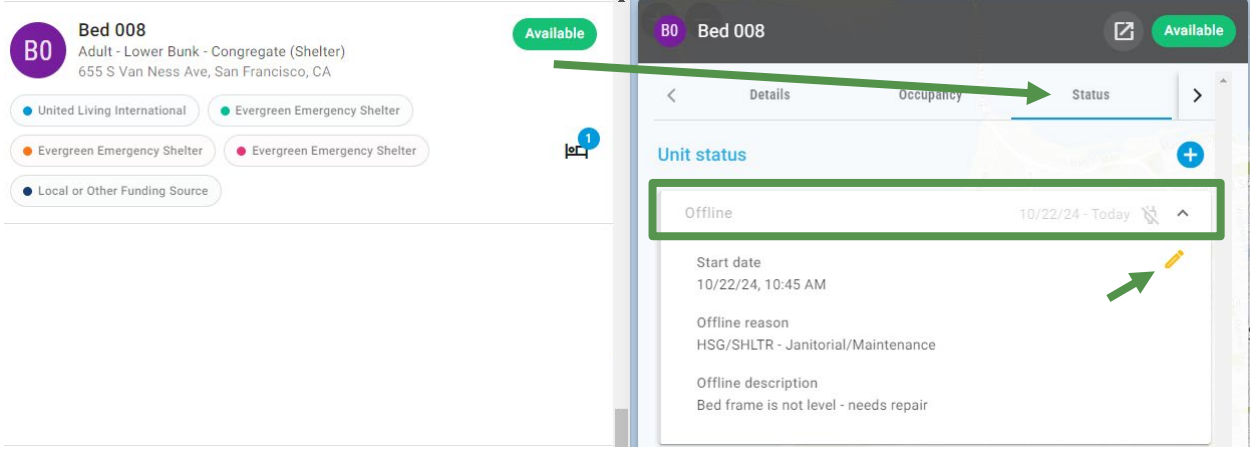

2. Select the yellow pencil tool to **edit** this Offline status.

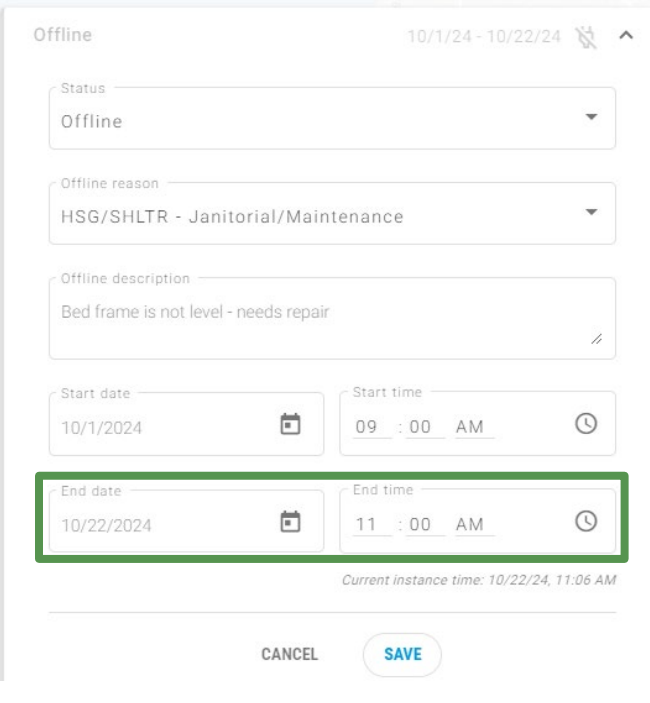

- 3. Add an **End date** and **End time** to the Offline status. When the end time has passed, the bed will revert to Available.
	- Note: choosing a time that has already passed will update the status immediately.

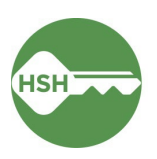

4. When you press Save, a pop-up will prompt you to confirm that this will set the unit to Active. Select **Confirm**. The unit will now be Available.

The Offline End Date is set to 10/22/2024 11:00 AM. G) This Unit will automatically become Active after the assigned 'Offline' period ends, and an Active status record will be added on 10/22/2024 11:00 AM if there are no future date unit status records that begin on that date. **BACK CONFIRM** 

Data on offline reasons is included in reporting and decision-making, so it is important to select the most accurate and appropriate reason when marking a bed offline.

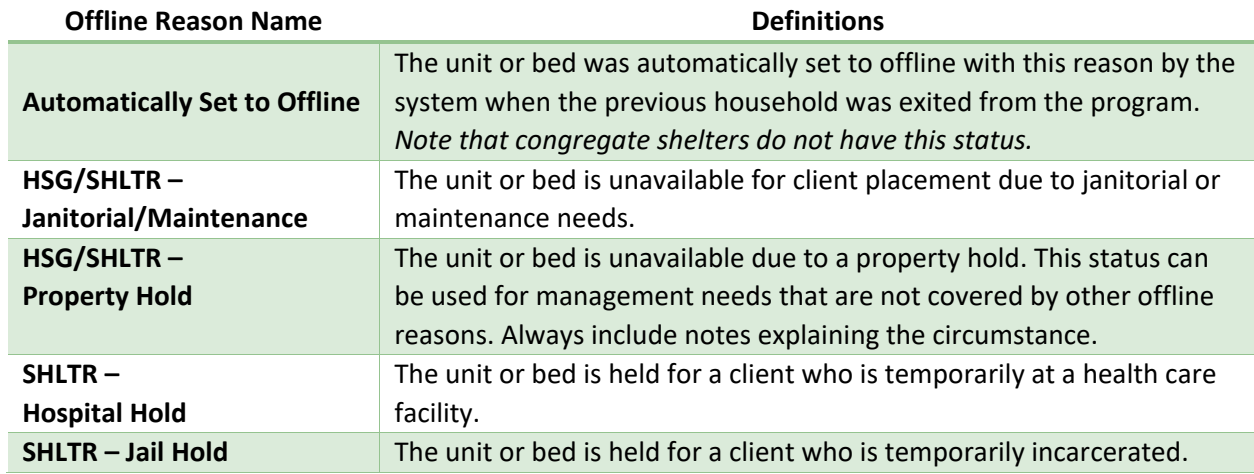

#### **Important Notes**

In cases where a client is occupying a bed that needs repairs, the process for **[Transferring a Client](#page-9-0) to a** [New Bed](#page-9-0) (page 10) should be followed to transfer the client to another unit. The bed in need of repair should then be set Offline following the process described above.

If a unit needs to be set to permanently offline, please contact your HSH Program Manager to have the status set to Inactive. Do not set units to Inactive without contacting HSH.

If a bed remains offline but the reason for it being offline changes, a new offline status should be added to ensure the history of the bed is accurately recorded. For example, if a bed is under a jail hold and then is unavailable due to repairs, each window of time should be reflected in a unique offline status.

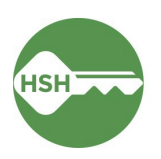

### <span id="page-13-0"></span>Review Reports for Accuracy

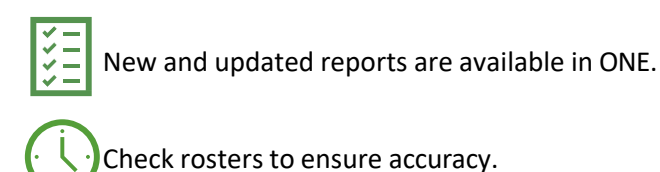

**Overview** 

Review rosters often to ensure that the information in ONE is accurate. To confirm that clients are associated with their current units or beds in ONE, review the **Program Roster Report**, which includes the unit numbers associated with a client's program enrollment. Additional helpful reports can be found in the Data Analysis tab under **Inventory - Temporary Shelter.** To confirm that beds or units are correctly identified as occupied, offline, or vacant, review the **Bed Assignments and Statuses report**.

### Step by Step

The Program Roster is available to all users within an agency and shows all clients enrolled in a program with their unit/bed assignment.

#### **1. Program Roster**

- a. Under the waffle tool, select **Reports**.
- b. Under the **Report Library,** expand **Program Based Reports**. Find **Program Roster**, and click to run.

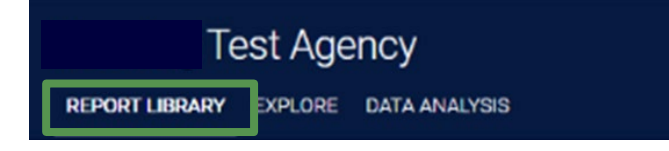

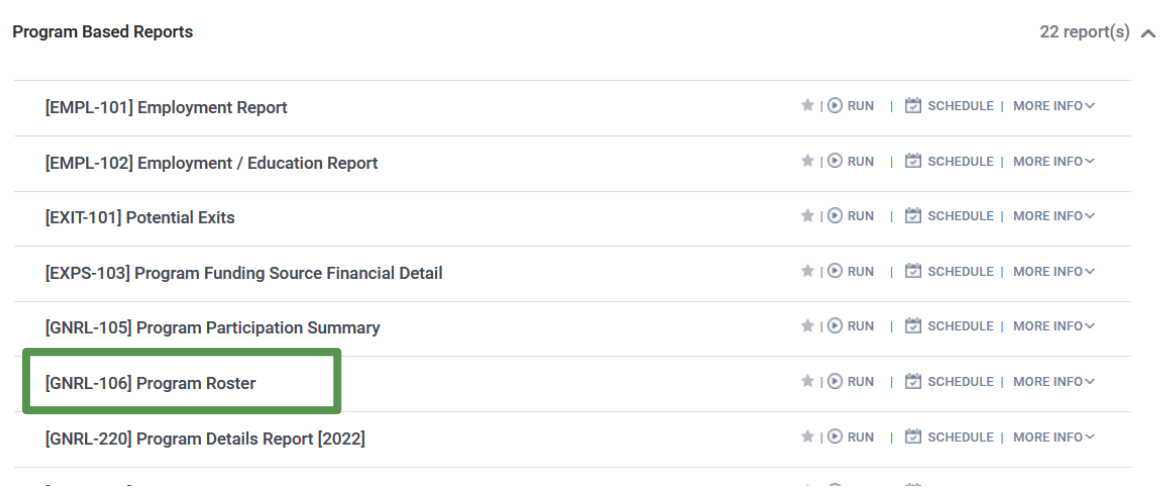

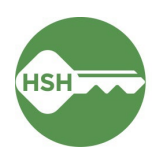

c. Select either the web or Excel version, which will include the bed information, or select the PDF version that includes both the program and unit.

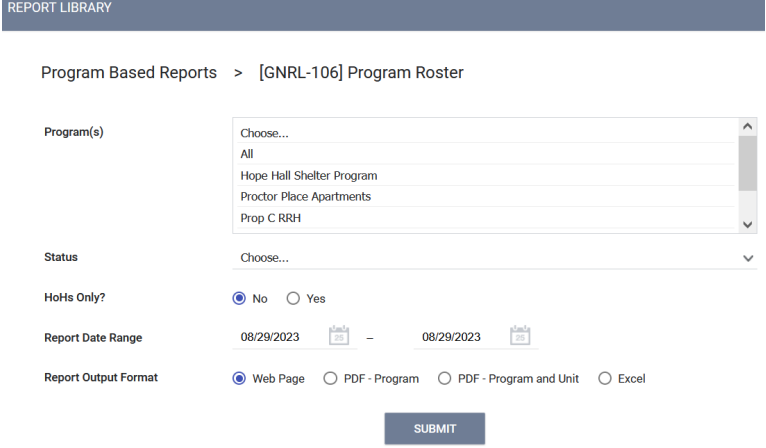

d. Review the report for accuracy. Clients will either show as having a bed number or "n/a" under the Unit Assignment column. Note that the Bed Assignment column is always "n/a".

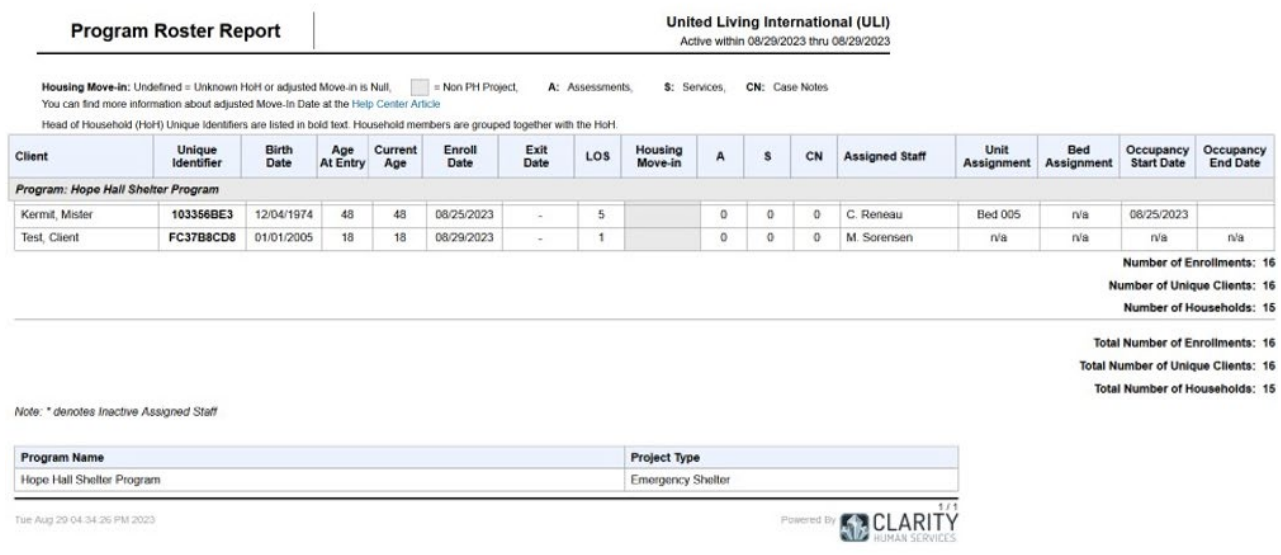

#### **2. Inventory – Bed Assignments and Statuses**

- a. Under the waffle tool, select **Reports**. Select the **Data Analysis** tab. This page can often take a few additional seconds to load.
- b. Select **San Francisco ONE System Reports** to expand the menu. Under **\*Inventory – Temporary Shelter**, select the **Temporary Shelter Bed Assignments and Statuses** report.

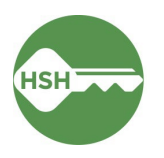

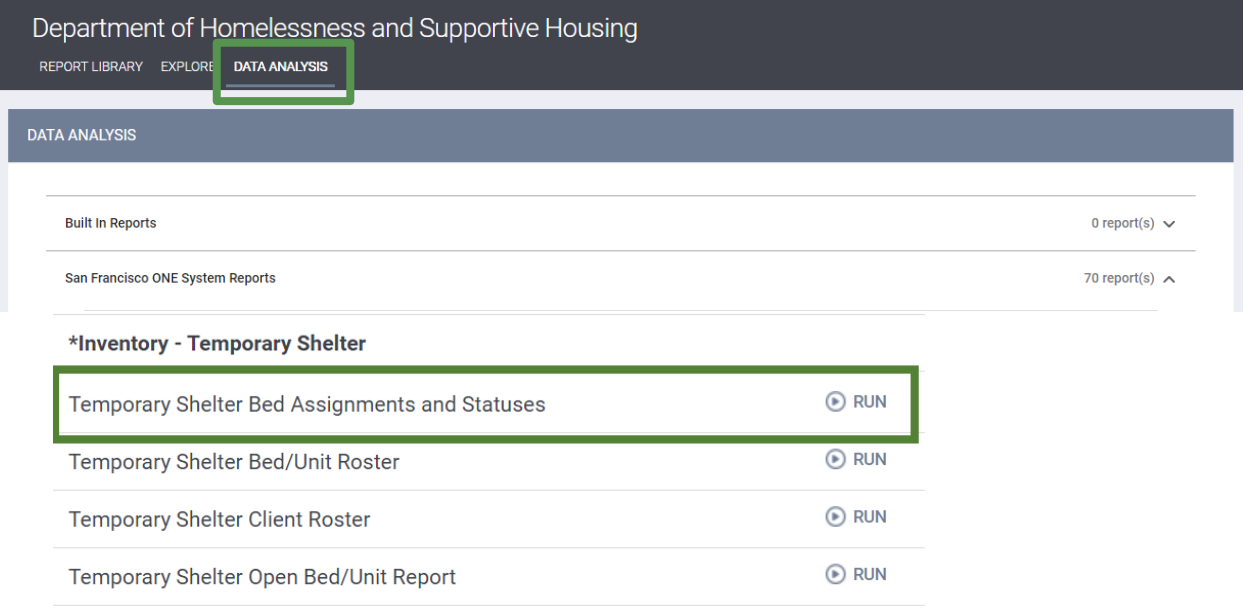

c. The **Bed Assignments and Statuses** report provides a high-level overview of bed assignments and statuses by shelter or building. It shows how many clients are assigned to a bed and how many are unassigned. This report is useful for ensuring that all the clients at your site are assigned to a bed. At the bottom of the report, you can see exactly which clients are unassigned and click a link to go directly to their profile.

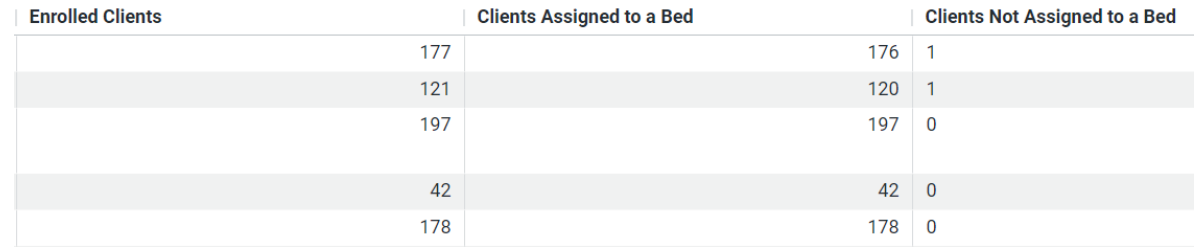

Counts of Clients by Assignment Status

The report also shows the number of beds at each site that are Available, Inactive, or Occupied. This is useful for seeing an overview of all beds and their status.

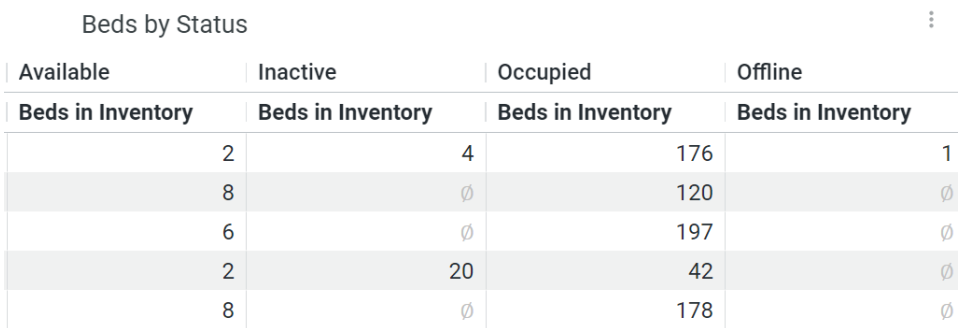

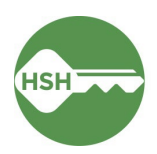

 $\epsilon$ 

#### **3. Inventory – Temporary Shelter Bed/Unit Roster**

- a. Under the waffle tool, select **Reports**. Select the **Data Analysis** tab.
- b. Select **San Francisco ONE System Reports** to expand the menu. Under **\*Inventory – Temporary Shelter**, select the **Temporary Shelter Bed/Unit Roster** report.

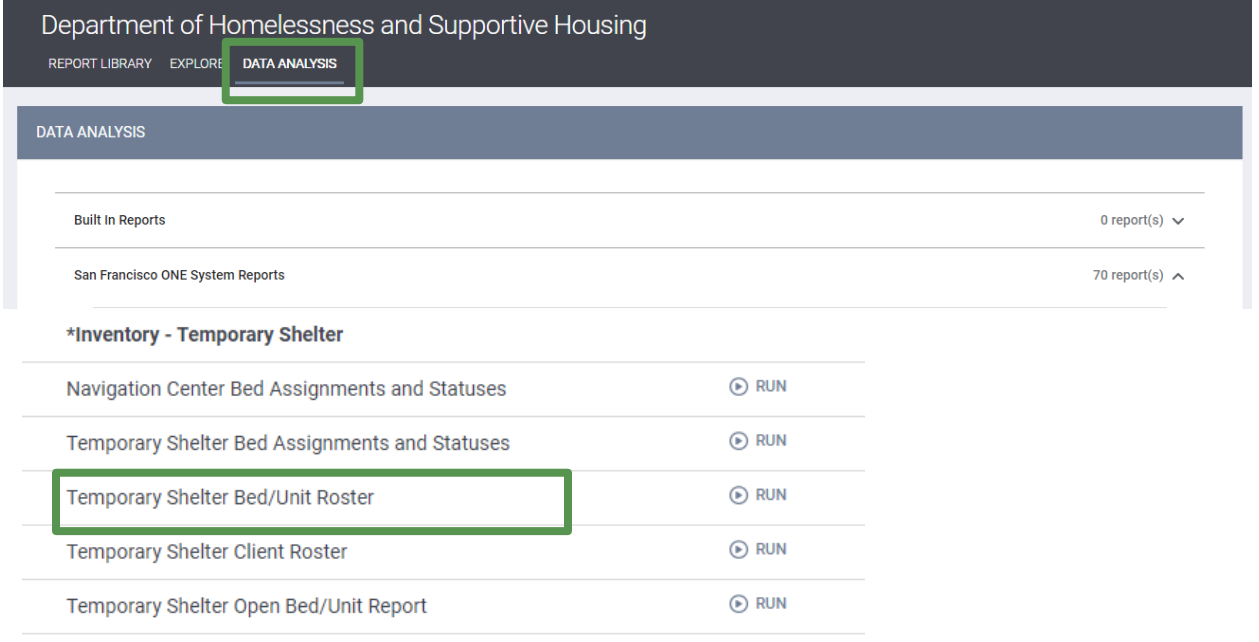

c. The **Shelter Bed/Unit Roster** report provides a summary and detailed roster of beds in a building by their status and availability. You can filter this report to only show beds of a certain availability type. For example, if you only want to view offline beds, select Offline under the **Current Availability** filter to limit the results. Be sure to refresh the report with

the blue arrow button if you update the filters. The roster view includes client  $\mathbf{c}$ names, ONE IDs, links to profile, and start dates for the results. Only the head of household will appear on this report as assigned to a bed.

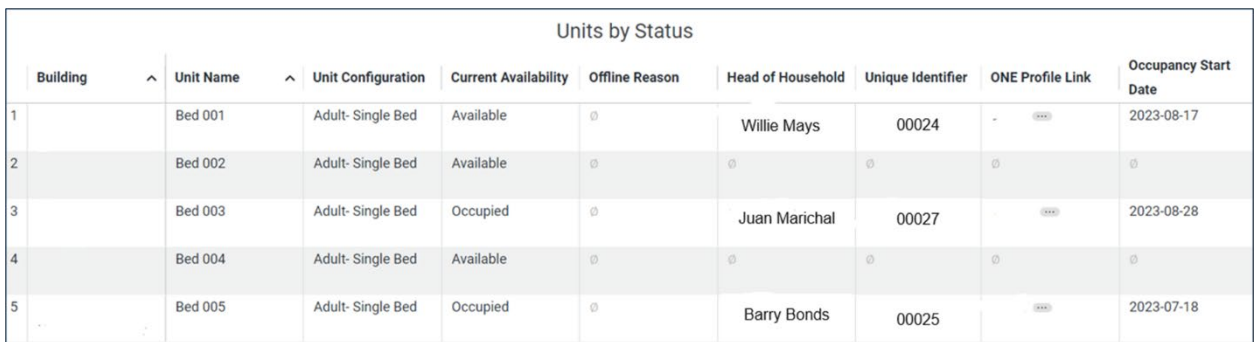

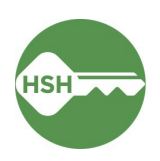

### **4. Inventory – Temporary Shelter Client Roster**

- a. Under the waffle tool, select **Reports**. Select the **Data Analysis** tab.
- b. Select **San Francisco ONE System Reports** to expand the menu. Under **\*Inventory – Temporary Shelter**, select the **Temporary Shelter Client Roster** report.

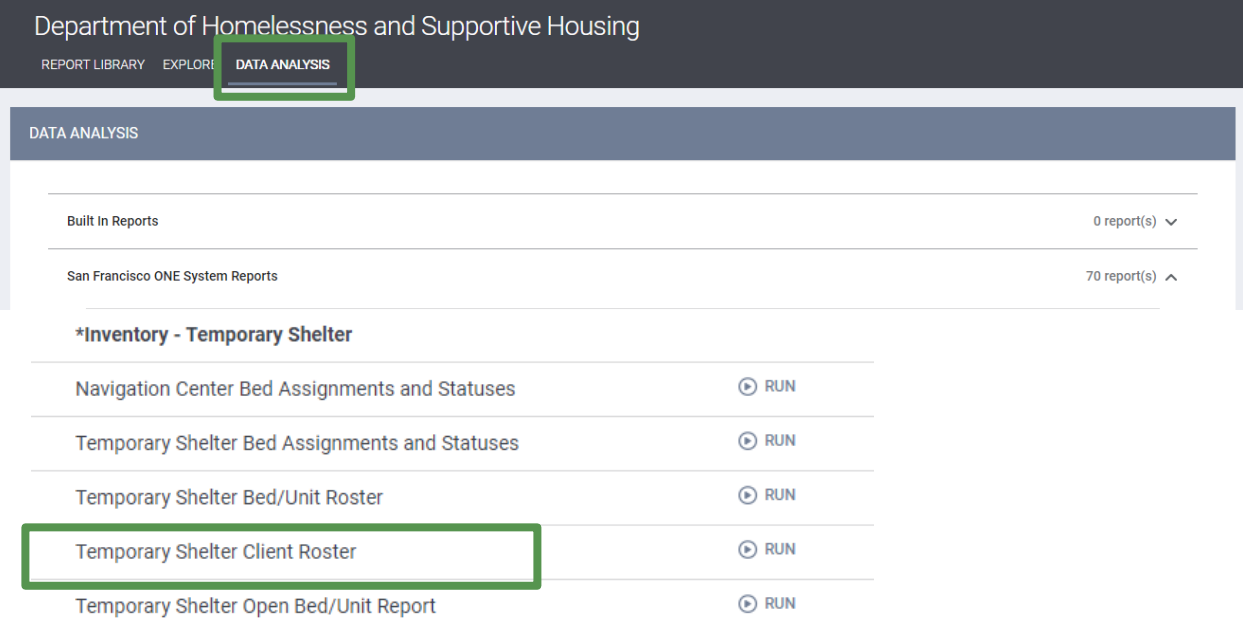

c. Select the shelter from the Program Name filter and hit the blue arrow button to refresh the report. The Temporary Shelter Client Roster lists all clients currently enrolled in a shelter program along with their bed assignments. If the **Unit Assignment** column is blank, it means the client is enrolled in shelter but not assigned to their bed. See section *Assign Client to a Bed* (page 6) to update any incorrect entries. All household members will appear on this report, but *only* the head of household will appear with a bed assignment.

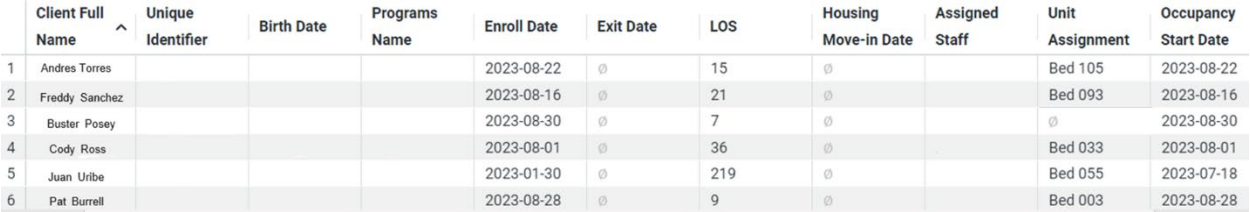

#### Temporary Shelter Client Roster

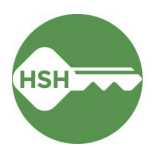